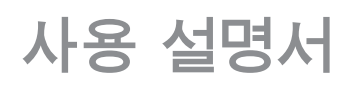

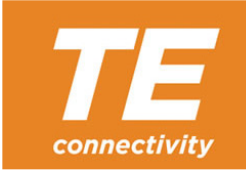

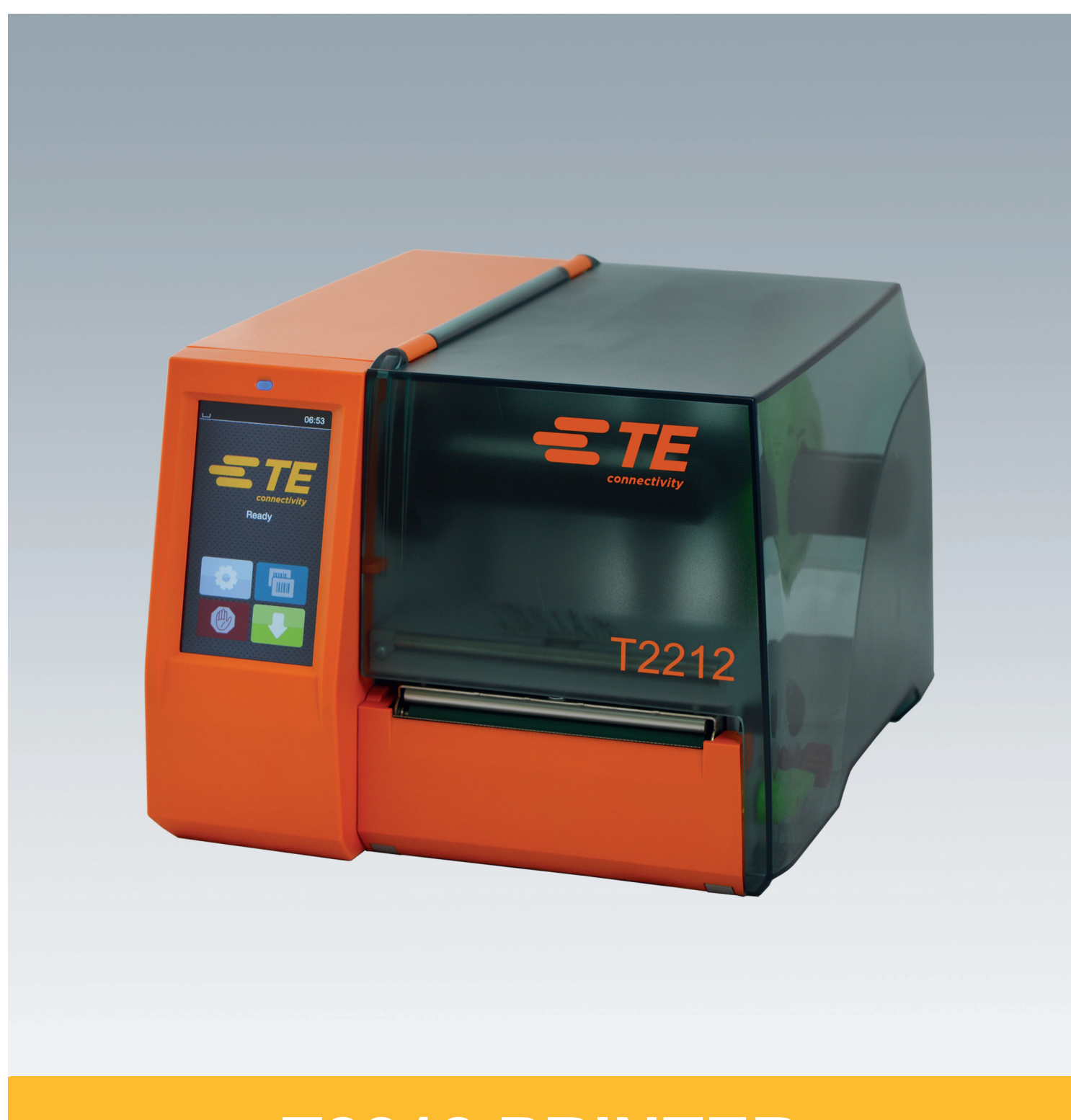

# **T2212 PRINTER**

# **2 2 다음 제품들에 대한 사용 설명서**

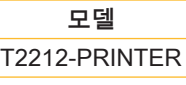

T2212-SWARE-PRINTER

**문서 #** 412-121037 개정판 1

### **저작권**

본 문서와 해당 번역본은 TE Connectivity사의 자산입니다. 해당 문서를 원래 정해진 사용 목적과 달리 전체 또는 일부 복사, 변경, 복제 또는 유포하고자 할 경우 TE Connectivity사로 부터 사전에 서면 허가를 받아야 합니다.

### **상표**

Windows는 Microsoft Corporation사의 상표입니다.

# **편집부**

궁금하신 사항이나 제안 사항이 있으실 경우 TE Connectivity사 에 알려 주시기 바랍니다.

# **최신 정보**

당사의 기기는 지속적으로 개발되고 있습니다. 따라서 기기와 본 문서의 내용에 차이가 있을 수 있습니다.

TE Connectivity사의 지역별 지사에 문의하시면 최신 정보를 받 아보실 수 있습니다.

기술 지원 관련 사항은 TE 문서 411-121057을 다운로드하여 참조하십시오. 또는 다음 사이트에서 확인하실 수 있습니다. [기술 지원\(Technical Support\)](http://www.te.com/content/dam/te-com/documents/industrial-rail/global/411-121057%20Identification%20Technical%20Support%20Contact%20Information.pdf)

목차

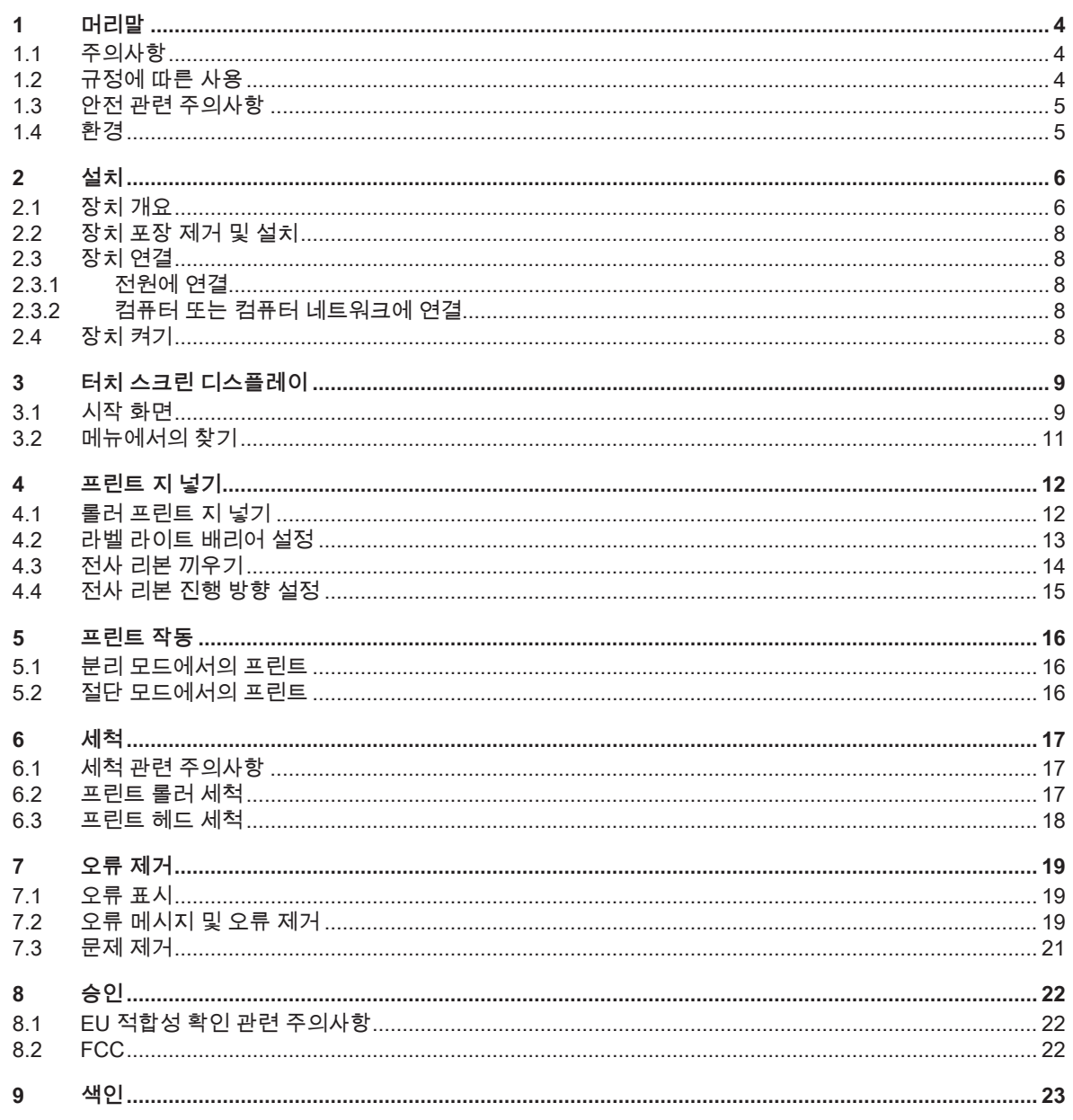

<span id="page-3-1"></span><span id="page-3-0"></span>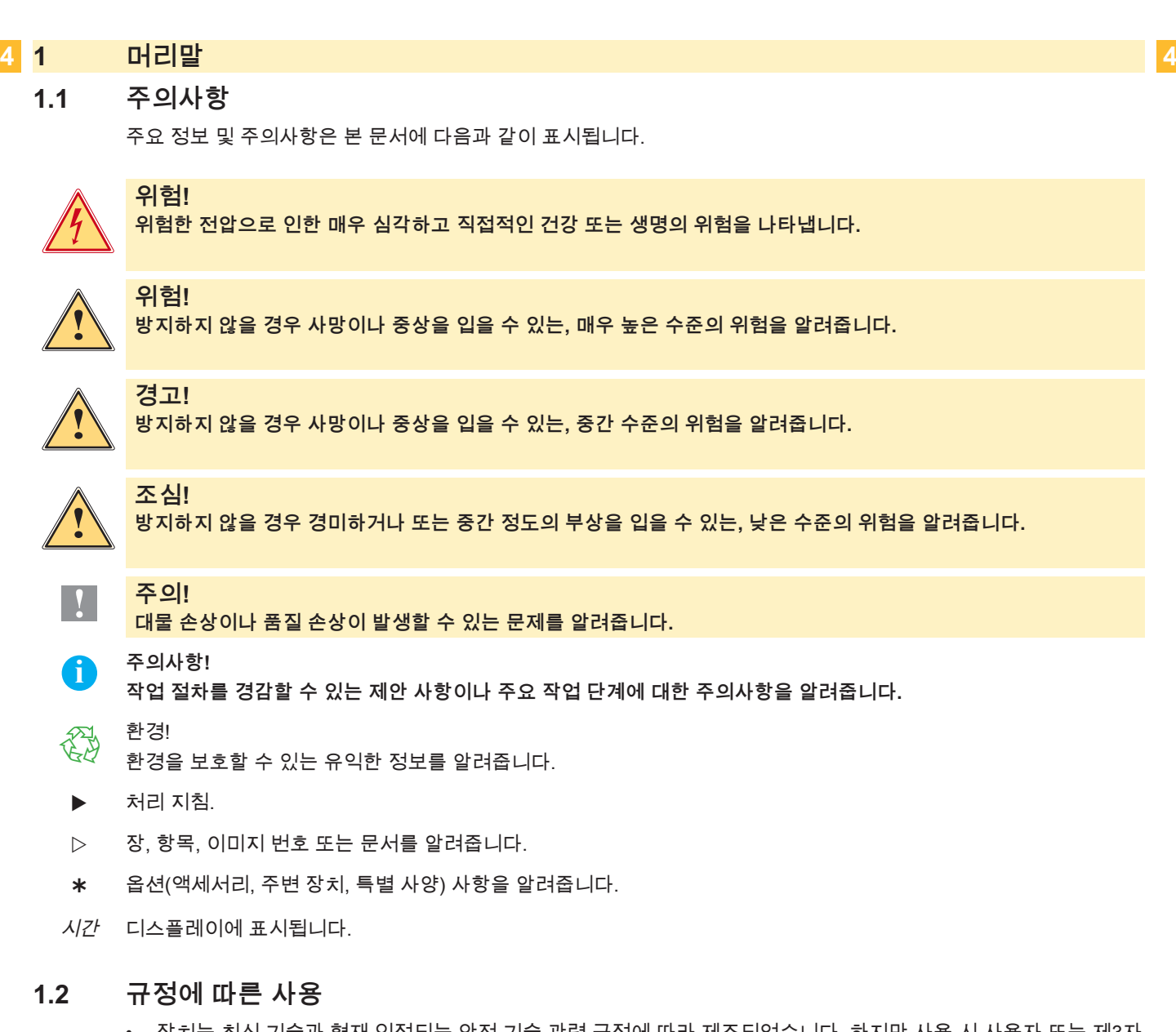

- 장치는 최신 기술과 현재 인정되는 안전 기술 관련 규정에 따라 제조되었습니다. 하지만 사용 시 사용자 또는 제3자 가 부상을 입거나 사망할 수 있으며 장치 또는 기타 대물에 대한 손상이 발생할 수도 있습니다.
- 장치는 항상 기술적으로 정상 상태여야 하며 규정을 따르고 안전 및 위험 관련 사항에 유의하여 사용 설명서에 따 라 사용해야 합니다.
- 장치는 적절하고, 제조사에서 승인한 자재의 압착용으로만 사용해야 합니다. 다른 목적으로 사용하거나 원래 목적 이상의 용도로 사용하는 것은 허용되지 않습니다. 규정에 따르지 않은 사용으로 인해 발생하는 손상에 대해 제조 사/공급사는 어떠한 책임도 지지 않으며, 해당 위험은 사용자에게만 책임이 있습니다.
- 규정에 따른 사용에는 사용 설명서의 준수와 제조사가 지정한 권장 정비 및 정비 규정의 준수도 포함됩니다.

**i 주의사항! 추가 문서는 제품 인도 시 DVD에 수록되어 함께 제공되며, 현재 다음 사이트에서도 확인하실 수 있습니다. [www.te.com/identification](http://www.te.com/usa-en/products/identification-labeling.html).**

# <span id="page-4-0"></span>**1 [머리말](#page-3-1) 5**

# **1.3 안전 관련 주의사항**

- 장치는 100 V ~ 240 V의 교류 전압인 전원에서 사용할 수 있도록 설계되었습니다. 장치는 접지 접점이 있는 소켓에 만 연결해야 합니다.
- 장치는 오직 보호 저전압이 흐르는 장치와 연결해야 합니다.
- 연결하거나 분리하기 전 해당 장치(컴퓨터, 프린터, 액세서리)를 모두 꺼야 합니다.
- 장치는 건조한 환경에서만 작동해야 하며 습기(물이 튀거나 안개 등이 낀 상태 등)에 노출되면 안 됩니다.
- 장치는 폭발성이 있는 환경에서 작동하면 안 됩니다.
- 장치는 고전압 라인 주변에서 작동하면 안 됩니다.
- 장치의 커버가 열린 상태에서 장치를 작동할 경우 옷, 두발, 장신구 또는 유사한 물건이 열린 상태에서 회전하고 있 는 부품에 닿지 않도록 주의하십시오.
- 장치 또는 부품은 프린트 중 뜨거워질 수 있습니다. 작동 중에 만지지 마십시오. 프린트 지를 교체하거나 분리할 때 는 먼저 식힌 후 해당 작업을 실시하십시오.
- 커버를 닫을 때 손이 끼일 수 있습니다. 커버를 닫을 경우 항상 바깥쪽을 잡아야 하며 커버가 움직이는 영역 안에 손 을 넣어 잡아서는 안 됩니다.
- 본 사용 설명서에 설명된 취급 지침에 따라 작업을 실시하십시오. 추가적인 작업은 숙련된 작업자나 서비스 기술자만 실시해야 합니다.
- 전자 어셈블리 또는 해당 소프트웨어를 부적절하게 취급할 경우 기능 이상이 발생할 수 있습니다.
- 또한 장치를 이용하여 부적절하게 작업하거나 장치를 변경할 경우 작동 안전에 문제가 발생할 수 있습니다.
- 서비스 작업은 항상 공식 서비스 센터에서 실시해야 합니다. 해당 서비스 센터에는 필요한 전문 지식과 작업에 필 요한 공구가 구비되어 있습니다.
- 장치에는 다양한 경고 안내 표지판이 부착되어 위험 사항을 알려줍니다. 경고 안내 표지판을 제거하지 마십시오. 그렇지 않을 경우 위험 사항을 인지할 수 없게 됩니다.
- 최대 허용 소음 레벨 LpA는 70 dB(A)입니다.

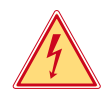

**!**

**위험! 전압에 의한 생명의 위험 ▶ 장치 하우징을 열지 마십시오.** 

**경고!**

**이 장치는 A 등급의 시설입니다. 이 시설은 주거 지역에서 기능 이상을 유발할 수 있습니다. 이 경우 운영자에게 적절 한 조치를 시행하도록 요구할 수 있습니다.**

# **1.4 환경**

폐기 대상 장치에는 재활용이 가능한 소재가 포함되어 있어서 재활용할 수 있도록 분리수거 되어야 합니다.

- ▶ 나머지 폐기물과 분리한 후 해당 수집 기관에서 폐기하십시오. 프린터는 모듈 방식으로 제작되어 각 부분을 용이하게 분리할 수 있습니다.  $\blacktriangleright$  부품을 재활용하십시오.
- 
- 장치의 전자 기판에서는 리튬 배터리가 사용됩니다.

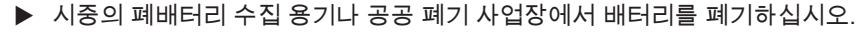

- <span id="page-5-0"></span> **2 설치 6**
	- **2.1 장치 개요**

<span id="page-5-1"></span>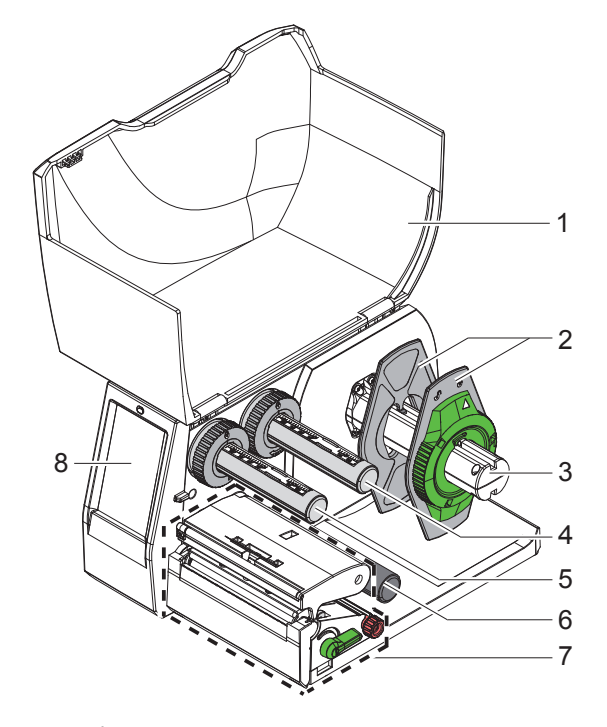

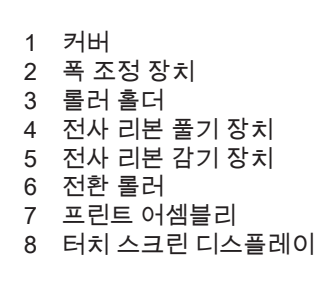

그림 1 개요

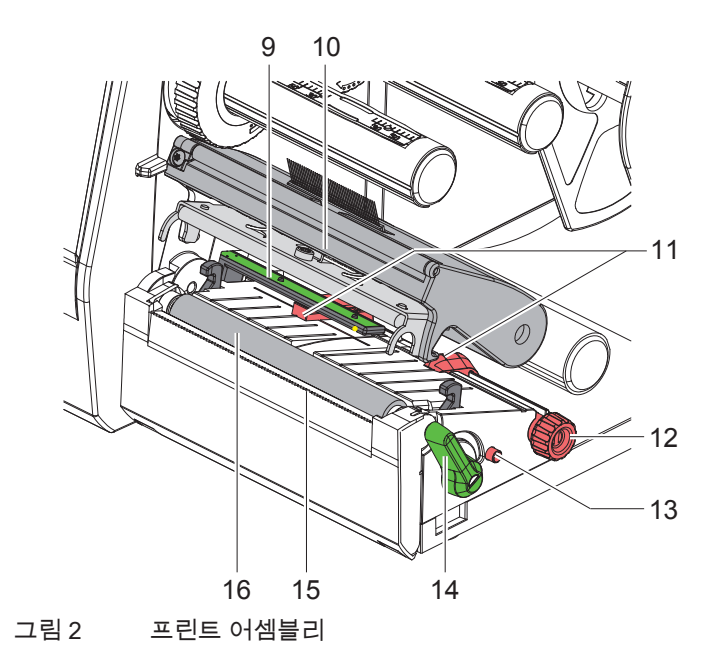

- 라벨 라이트 배리어
	- 프린트 헤드와 헤드 홀더
- 폭 조정 장치
- 폭 조정 장치 설정용 회전 버튼
- 라벨 라이트 배리어 설정용 회전 버튼
- 프린트 헤드 잠금용 레버
- 15 절단 모서리 프린트 롤러

**[설치](#page-5-1)**

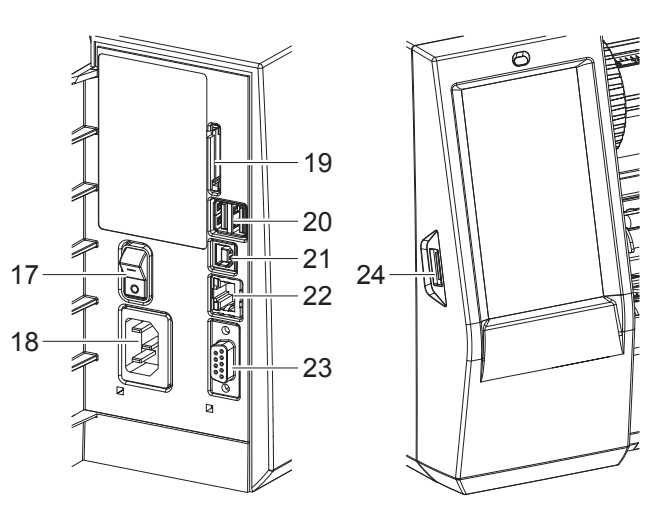

- 전원 스위치
- 전원 연결부
- SD 카드 슬롯
- 2개의 USB 마스터 인터페이스, 키보드, 스캐너, USB 저장소, Bluetooth 어댑터, 서비스 키 또는 Wi-Fi 스틱용
- USB 풀스피드 슬레이브 인터페이스
- 이더넷 10/100 Base-T
- RS-232 인터페이스
- USB 마스터 인터페이스, 서비스 키 또는 USB 저장소용

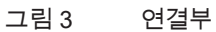

<span id="page-6-0"></span>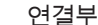

# <span id="page-7-0"></span>**8 2 [설치](#page-5-1) 8**

# **2.2 장치 포장 제거 및 설치**

- $\blacktriangleright$  라벨 프린터를 박스에서 꺼내십시오.
- ▶ 라벨 프린터에 수송 중 손상된 부분이 없는지 확인하십시오.
- ▶ 프린터를 평평한 바닥에 설치하십시오.
- ▶ 수송 고정 장치를 프린트 헤드 영역의 폼에서 제거하십시오.
- ▶ 부품이 모두 있는지 확인하십시오.

공급 사양:

- T2212-PRINTER
- 전원 케이블
- USB 케이블
- 사용 설명서
- Windows 드라이브 및 문서가 저장된 DVD

**i 주의사항! 반송을 위해 포장재를 보관하십시오. 발송 전에 인쇄물을 프린터에서 제거하십시오.**

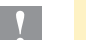

**! 주의! 습기로 인해 장치와 인쇄물이 손상될 수 있습니다.** ▶ 라벨 프린터는 건조하고 방수가 되는 공간에만 설치하십시오.

# **2.3 장치 연결**

기본 제공되는 인터페이스와 연결부는 [그림 3에](#page-6-0)서 확인하십시오.

# **2.3.1 전원에 연결**

프린터에는 광대역 전원 공급 장치가 설치되어 있습니다. 100-240 V~/50-60 Hz 전압은 별도의 조치 없이 장치에서 사 용할 수 있습니다.

- 1. 장치가 꺼진 상태인지 확인하십시오.
- 2. 전원 케이블을 전원(18/[그림 3](#page-6-0))에 끼우십시오.
- 3. 전원 케이블의 커넥터를 접지된 소켓에 끼우십시오.

# **2.3.2 컴퓨터 또는 컴퓨터 네트워크에 연결**

**! 주의! 접지가 충분하지 않거나 접지되지 않은 상태일 경우 작동 중 기능 이상이 발생할 수 있습니다. 라벨 프린터에 연결된 모든 컴퓨터 및 연결 케이블은 접지된 상태여야 합니다.**

▶ 라벨 프린터를 컴퓨터 또는 네트워크에 적절한 케이블을 사용하여 연결하십시오. 연결 관련 정보는 퀵스타트 가이드(Quick Start Guide) (TE 문서 411-121061)에서 확인할 수 있습니다. 이 문서는 프린 터 CD 케이스의 커버에 있습니다.

# **2.4 장치 켜기**

모든 연결부가 연결된 경우:

▶ 프린터의 전원 스위치(17/[그림 3](#page-6-0))를 눌러 켜십시오. 프린터에서 시스템 테스트가 진행되며 이어서 디스플레이에 시스템 상태 *대기*가 표시됩니다.

# <span id="page-8-0"></span>**3 터치 스크린 디스플레이 9**

<span id="page-8-1"></span>터치 스크린 디스플레이에서 사용자는 프린터 작동을 컨트롤할 수 있습니다. 예를 들어:

- 프린트 명령을 중단, 계속 또는 취소할 수 있습니다.
- 프린트 매개변수(예를 들어, 프린트 헤드 열 수준, 인쇄 속도, 인터페이스 설정, 언어 및 시각 등)를 설정할 수 있습 니다.
- 저장 미디어를 이용하여 스탠드 얼론 작동을 제어할 수 있습니다.
- 펌웨어 업데이트를 실시할 수 있습니다.

다양한 기능과 설정을 소프트웨어 애플리케이션을 이용한 자체 명령어 또는 컴퓨터에서의 직접 프로그래밍을 이용해 제어할 수 있습니다.

터치 스크린 디스플레이에서 실행한 설정 사항은 라벨 프린터의 기본 설정으로 적용됩니다.

**i 주의사항! 여러 프린트 명령의 변경은 소프트웨어에서 실행하는 것이 좋습니다.**

# **3.1 시작 화면**

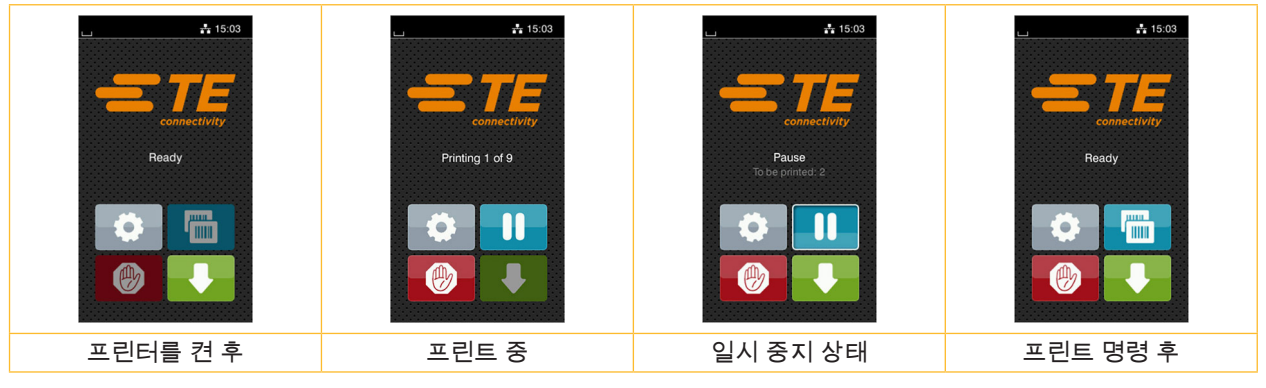

그림 4 시작 화면

터치 스크린에 손가락으로 터치하여 다음과 같이 작동할 수 있습니다.

- 메뉴 열기 또는 메뉴 항목 선택 시 해당 기호를 터치하십시오.
- 목록에서 스크롤할 경우 손가락을 디스플레이에서 위 또는 아래 방향으로 미십시오.

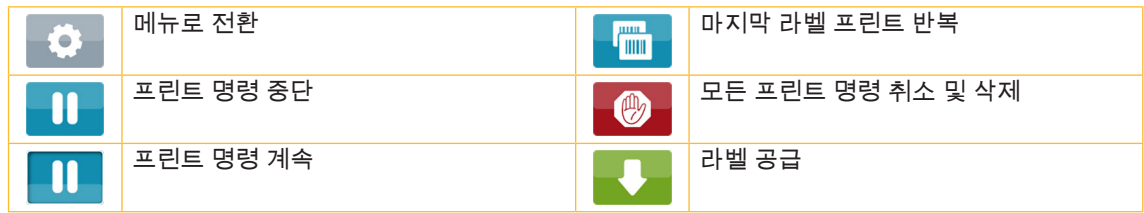

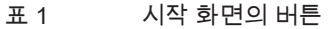

**i 주의사항! 사용할 수 없는 버튼은 회색으로 표시됩니다.**

# **10 10 3 [터치 스크린 디스플레이](#page-8-1)**

특정 소프트웨어 또는 하드웨어 설정 사항은 시작 화면에 기호로 표시됩니다.

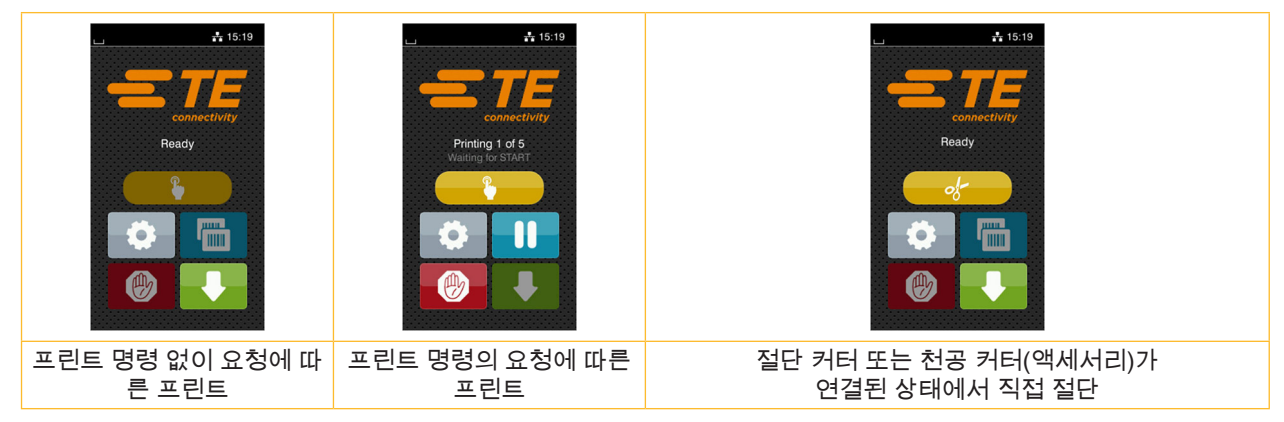

그림 5 시작 화면의 옵션 버튼

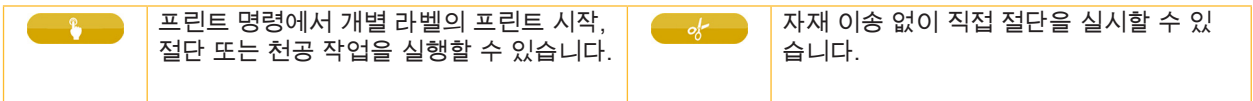

표 2 시작 화면의 옵션 버튼

헤드 라인에는 설정에 따라 다양한 정보가 위젯 형태로 표시됩니다.

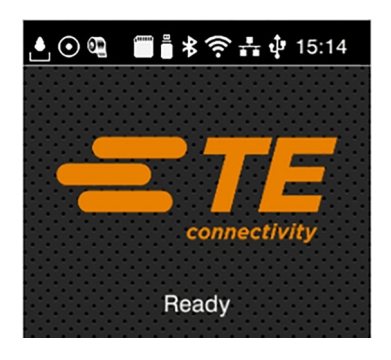

그림 6 헤드 라인의 위젯

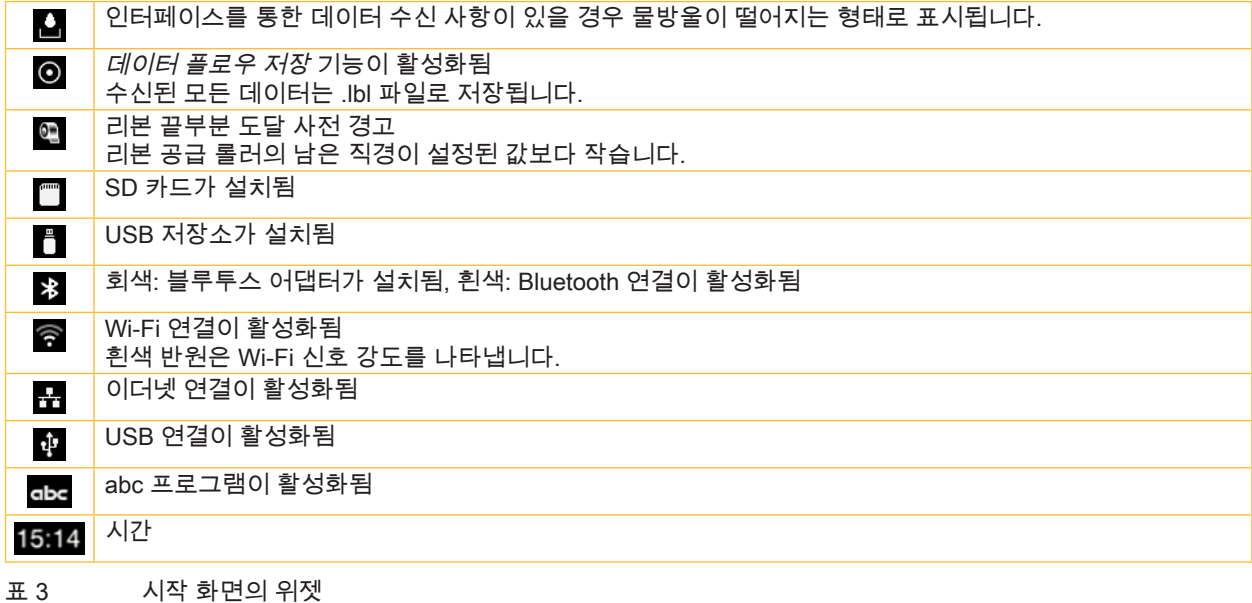

# <span id="page-10-0"></span>**3 [터치 스크린 디스플레이](#page-8-1)**

# **3.2 메뉴에서의 찾기**

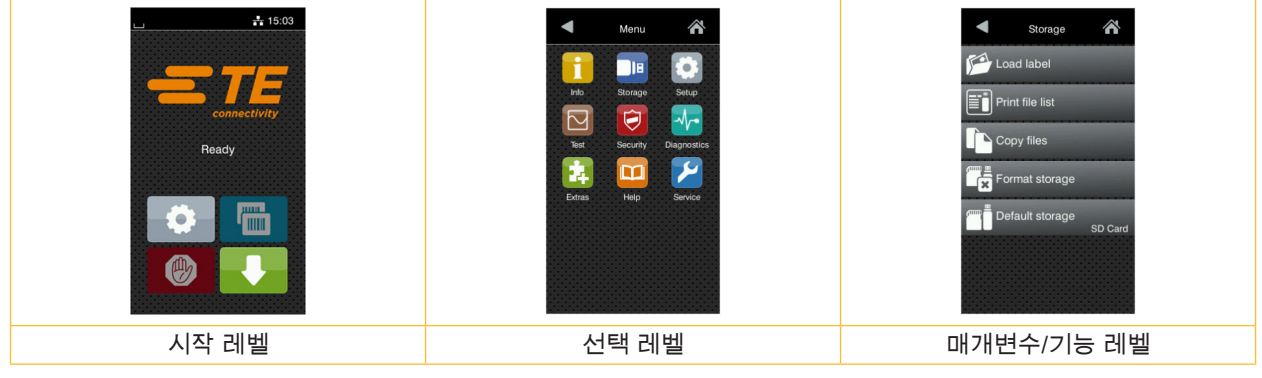

그림 7 메뉴 레벨

▶ 시작 레벨의 메뉴로 전환하려면 - 승수 심벌을 누르십시오.

 $\blacktriangleright$  선택 레벨에서 주제를 선택하십시오. 다양한 주제는 추가 선택 레벨이 있는 하위 구조로 구성되어 있습니다.  $\blacksquare$  기호를 이용하면 상위 레벨로 돌아갈 수 있습니다.  $\spadesuit\sp{\mathbb{N}}$  기호를 이용하면 시작 레벨로 돌아갈 수 있습니다.

▶ 매개변수/기능 레벨에 도달할 때까지 계속 선택하십시오.

기능을 선택하십시오. 프린터가 기능을, 경우에 따라 준비 다이얼로그 창이 표시된 후 실행합니다.

- 또는 -

매개변수를 선택하십시오. 설정 방법은 매개변수 형태에 따라 다릅니다.

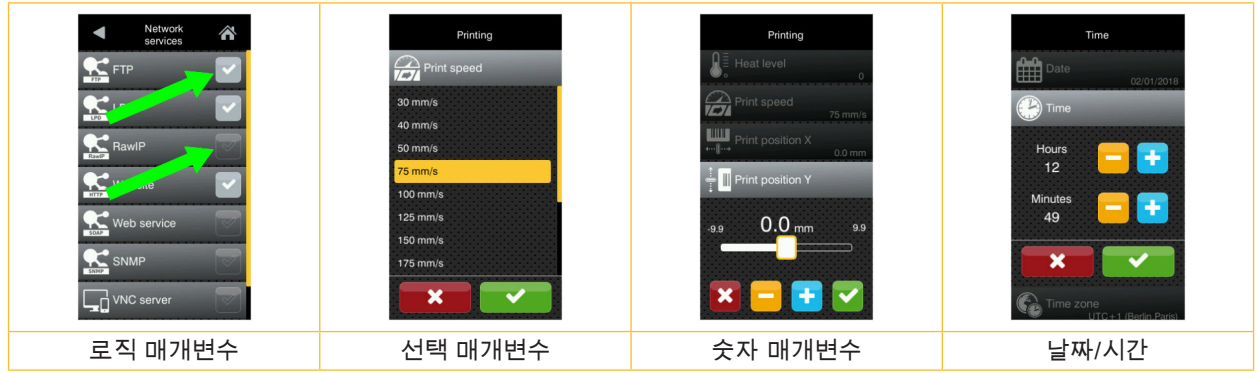

그림 8 매개변수 설정의 예

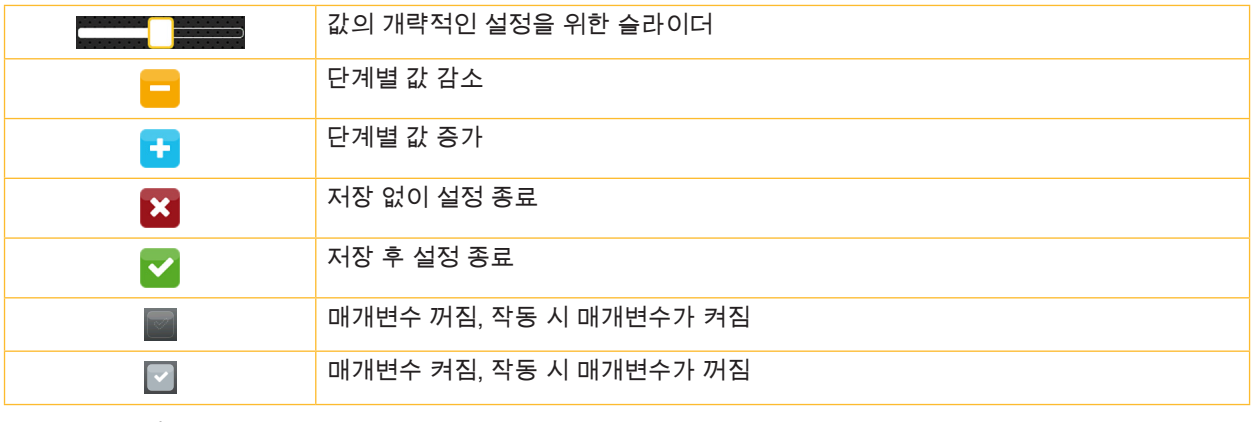

표 4 버튼

# <span id="page-11-0"></span>**12 4 프린트 지 넣기 12**

**4.1 롤러 프린트 지 넣기**

<span id="page-11-1"></span>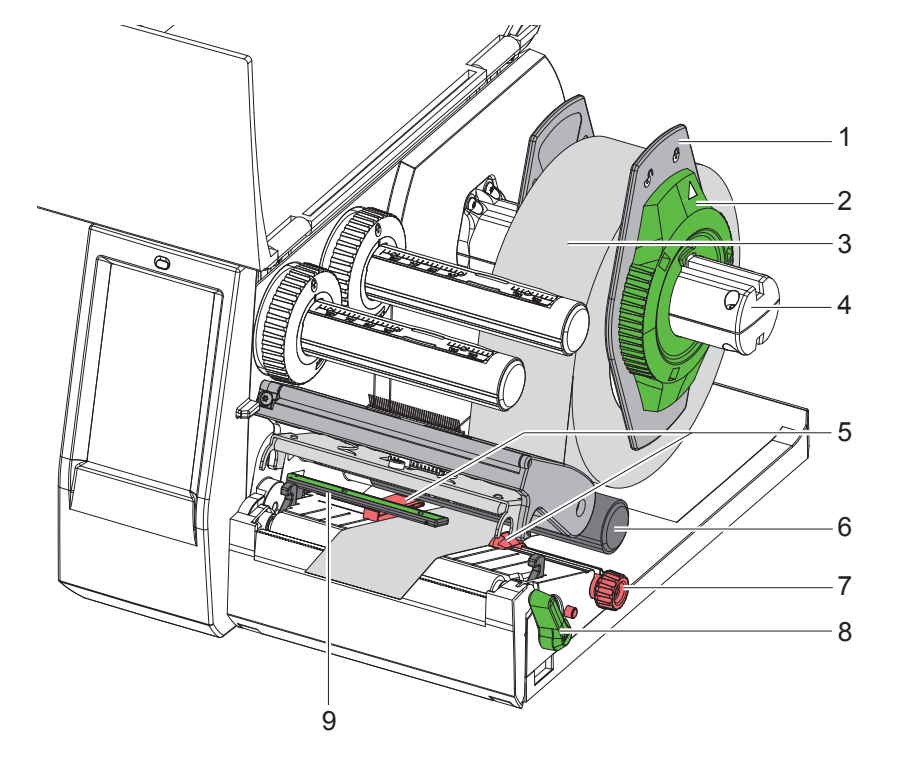

그림 9 롤러 프린트 지 넣기

- 1. 커버를 여십시오.
- 2. 액추에이터 링(2)을 시계 반대 방향으로 돌려 화살표가 기호 r͡ º 쪽을 향하도록 하여 폭 조정 장치(1)가 분리되도록 하십시오.
- 3. 폭 조정 장치(1)를 롤러 홀더(4)에서 당겨 빼십시오.
- 4. 프린트 할 지면이 위를 향하도록 프린트 지 롤러(3)를 롤러 홀더(4)로 미십시오.
- 5. 폭 조정 장치(1)를 롤러 홀더(4)에 끼운 후 양쪽 폭 조정 장치가 롤러(3)에 밀착되도록 최대한 미십시오. 밀 때 저항 이 뚜렷이 느껴져야 합니다.
- 6. 액추에이터 링(2)을 시계 방향으로 돌려 화살표가 기호 쪽을 향하도록 하여 폭 조정 장치(1)가 롤러 홀더에 고정 되도록 하십시오.
- 7. 레버(8)를 시계 반대 방향으로 돌려 프린트 헤드를 여십시오.
- 8. 폭 조정 장치(5)를 버튼(7)을 이용하여 프린트 지가 폭 조정 장치 사이에 맞도록 조정하십시오.
- 9. 프린트 지가 전환 롤러(6) 아래를 지나도록 하여 프린트 유닛을 통과시키십시오.

# **! 주의!**

### ▶ 프린트 지를 라벨 라이트 배리어(9) 아래를 지나도록 유도하십시오.

10. 폭 조정 장치(5)를 프린트 지가 걸리지 않고 이송되도록 위치시키십시오.

11. 라벨 라이트 배리어를 설정하십시오( $\triangleright$  [4.2/13쪽](#page-12-1)).

12. 헤드 홀더를 아래로 누르고, 레버(8)를 시계 방향으로 돌려 프린트 헤드를 잠그십시오.

# <span id="page-12-0"></span>**4 [프린트 지 넣기](#page-11-1)**

# **4.2 라벨 라이트 배리어 설정**

<span id="page-12-1"></span>**i 주의사항! 배송 시 라벨 센서(2)는 프린트 지 진행 장치 중앙에 있습니다. 라벨 라이트 배리어(1)는 특정 프린트 지를 사용하는 경우에만 설정하십시오:**

**• 반사 표시가 있는 프린트 지 또는 중앙이 아닌 위치에 천공이 있는 프린트 지**

- **• 멀티 웹 프린트 지, 웹 개수가 짝수인 경우**
- **• 일정하지 않은 형태의 라벨이 있는 프린트 지**

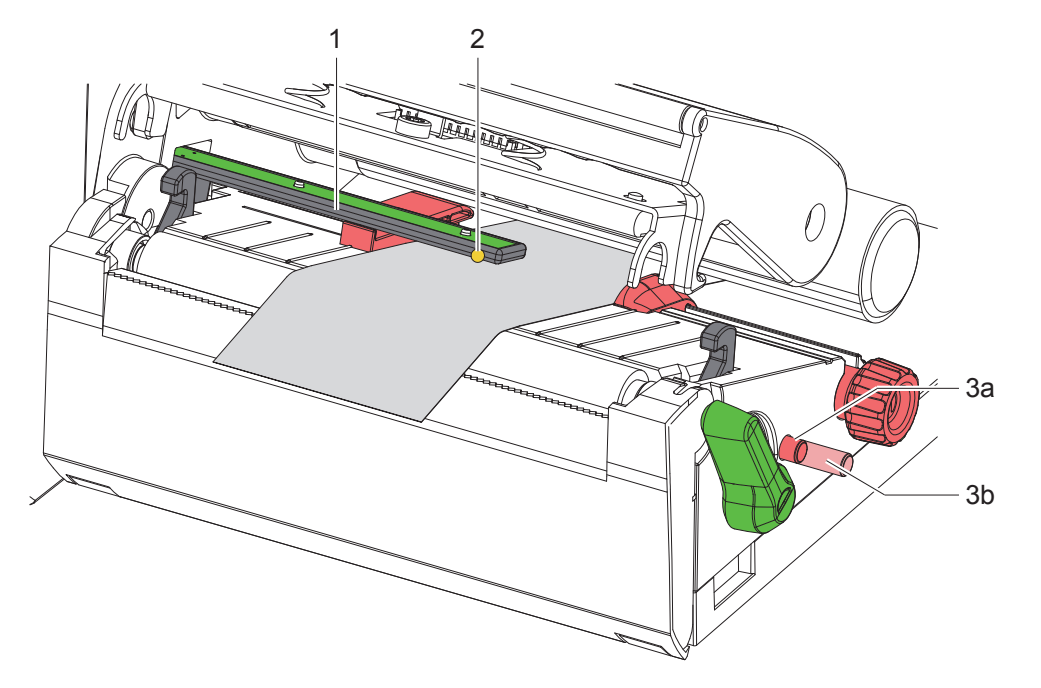

그림 10 라벨 라이트 배리어 설정

센서 위치는 노란색 LED로 확인할 수 있습니다.

- 1. 프린트 헤드를 여십시오.
- 2. 설정 위치(3b) 안으로 회전 버튼(3)을 눌러 넣으십시오.
- 3. 센서(2)가 라벨의 가장 앞쪽 모서리, 반사 표시 또는 천공을 감지할 수 있도록 회전 버튼(3)을 눌러 라벨 라이트 배 리어를 위치시키십시오.
- 4. 기본 위치(3a) 안으로 회전 버튼(3)을 다시 눌러 넣으십시오.
- 

**i 주의사항! 프린트 헤드를 닫기 전에 프린트 헤드가 규정 위치(3a)에 있는지 확인하십시오.**

# <span id="page-13-0"></span>**14 14 4 [프린트 지 넣기](#page-11-1)**

# **4.3 전사 리본 끼우기**

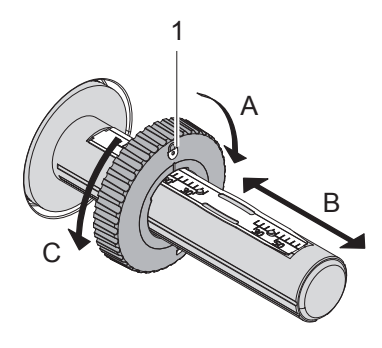

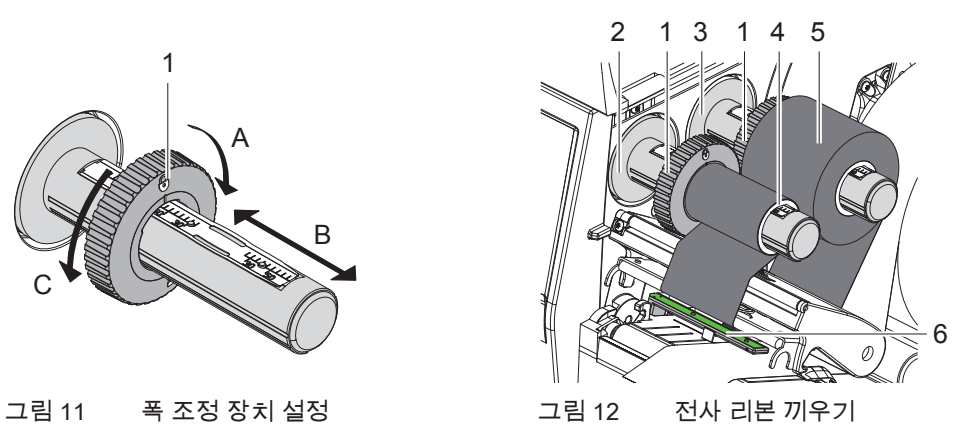

<span id="page-13-1"></span>

- 1. 프린트 헤드를 여십시오.
- 2. 전사 리본을 끼우기 전에 프린트 헤드를 청소하십시오( $\triangleright$  [6.3/18쪽\)](#page-17-1).
- 3. 롤러(3)에서 폭 조정 장치(1)를 전사 리본의 폭에 맞추어 설정하십시오[\(그림 11\)](#page-13-1):
- 롤러를 단단히 잡고 폭 조정 장치(1)를 A 방향으로 돌려 잠금 해제하십시오.
- 폭 조정 장치(1)를 B 방향으로 민 후 눈금을 이용하여 전사 리본의 폭에 맞추어 설정하십시오.
- 롤러를 단단히 잡고 폭 조정 장치(1)를 C 방향으로 돌려 잠그십시오.
- 4. 전사 리본 롤러(5)를 롤러(3)에서 폭 조정 장치(1)에 닿을 때까지 미십시오. 이때 리본의 컬러 코팅이 풀기 시 아래쪽 을 향하도록 하십시오.

**i 주의사항! 리본을 감으려면 최소한 공급 롤러와 비슷한 폭을 가진 전사 리본 코어(4)가 필요합니다.** 

- ▶ 전사 리본 교체 시 리본을 감을 때 전사 리본 코어를 사용하십시오.
- 5. 감기 장치에 있는 폭 조정 장치의 위치를 전사 리본 코어(4)의 폭에 맞추어 조정한 후 감기 장치(2)에서 리본 코어를 미십시오.
- 6. 전사 리본을 [그림 13에](#page-13-2) 표시된 것처럼 프린트 어셈블리에서 배열하십시오.

# **! 주의!**

### ▶ 전사 리본이 라벨 센서(6) 위를 지나도록 하십시오.

- 7. 전사 리본의 시작 부분을 접착 테이프를 사용하여 전사 리본 코어(4) 중앙에 고정하십시오. 이때 전사 리본 감기 장 치의 회전 방향이 시계 반대 방향이어야 합니다.
- 8. 전사 리본 감기 장치(2)를 시계 반대 방향으로 돌려 전사 리본이 진행 방향으로 팽팽하게 하십시오.
- 9. 프린트 헤드를 닫으십시오.

<span id="page-13-2"></span>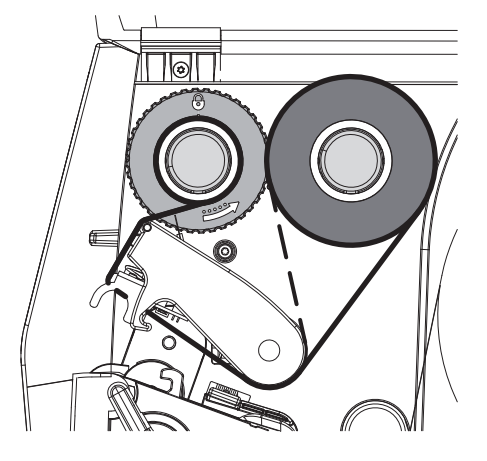

그림 13 전사 리본 진행 방향

# <span id="page-14-0"></span>**4 [프린트 지 넣기](#page-11-1)**

# **4.4 전사 리본 진행 방향 설정**

<span id="page-14-1"></span>전사 리본이 공급될 때 주름이 생기면 프린트 품질이 저하될 수 있습니다. 주름이 생기지 않도록 하려면 전사 리본 전 환 장치(2)를 재조정해야 합니다.

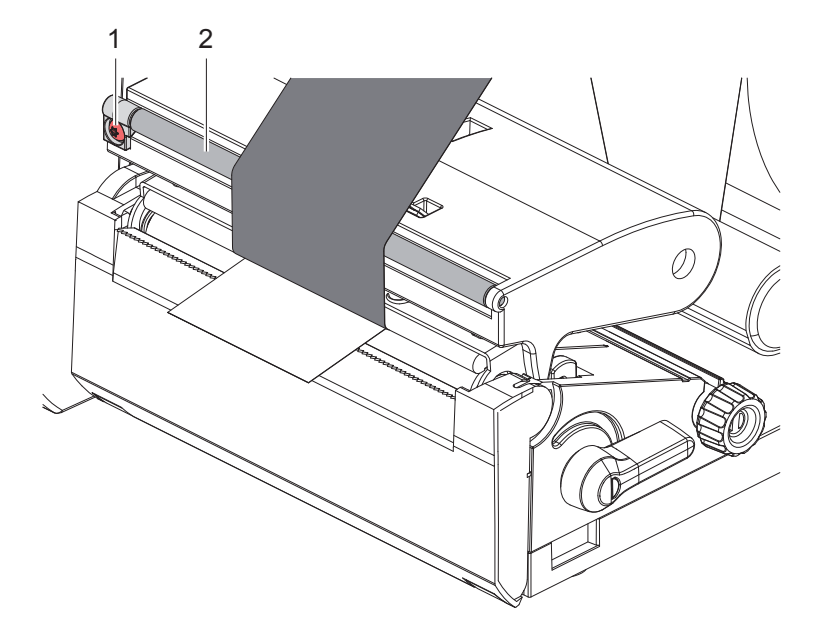

그림 14 전사 리본 진행 방향 설정

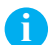

**i 주의사항! 재조정 절차는 가능한 한 프린트 작동 시 실행하십시오.**

- ▶ 톡스 드라이버를 사용하여 TX10 볼트(1)를 돌리면서 리본의 상태를 확인하십시오.
- 시계 방향으로 돌리면 외측 리본이 팽팽해집니다.
- 시계 반대 방향으로 돌리면 내측 리본이 팽팽해집니다.

# <span id="page-15-0"></span>**16 5 프린트 작동 16**

**! 주의! 적절하지 않게 작동할 경우 프린트 헤드가 손상됩니다!**

- ▶ 프린트 헤드의 아랫면을 손가락이나 날카로운 물체로 만지지 마십시오.
- ▶ 라벨에 이물질이 있으면 안 됩니다.
- ▶ 라벨 표면이 매끄러워야 합니다. 라벨 표면이 울퉁불퉁할 경우 윤활 젤과 같은 작용을 하여 프린트 헤드의 수명이 **짧아집니다.**
- ▶ 프린트 시 프린트 헤드의 온도가 가능한 한 낮아야 합니다.

모든 연결부가 연결된 상태이고 라벨 또는 전사 리본이 끼워진 경우 프린터는 작동 대기 상태입니다.

# **5.1 분리 모드에서의 프린트**

프린트 후에 프린트 지 스트립은 손으로 잘라 내십시오. 이를 위해 프린터에는 절단 모서리(2/[그림 15](#page-16-1))가 장착되어 있습니다.

# **5.2 절단 모드에서의 프린트**

절단 커터와 천공 커터는 액세서리로 제공됩니다. 액세서리 관련 정보는 TE 문서 TTDS-260에서 확인하십시오.

# <span id="page-16-0"></span>**6 세척 17**

# **6.1 세척 관련 주의사항**

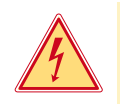

# <span id="page-16-2"></span>**위험! 감전에 의한 사망 위험!**

**▶ 특히 프린터 정비 작업 시 전원에서 분리하십시오.** 

라벨 프린터는 관리가 거의 필요 없는 제품입니다. 하지만 직접 전사 헤드는 정기적으로 청소해야 합니다. 이를 통해 프린트 이미지가 항상 균일하게 유지되며 프린트 헤 드가 미리 마모되는 것을 막아줍니다. 그렇지 않을 경우 정비 작업은 매월 장치 세척으로만 제한됩니다.

# **! 주의! 강한 산성/알칼리성 세제로 인한 프린터 손상 위험! 마모제나 솔벤트가 함유된 세정제를 사용하여 표면이나 어셈블리를 세척하지 마십시오.**

▶ 분진이나 종이 보풀이 프린트 영역에 있을 경우 붓이나 진공청소기로 제거하십시오.

# **6.2 프린트 롤러 세척**

프린트 롤러가 더러워진 경우 프린트 이미지의 품질이 나빠지고 프린트 지 이송 시 문제가 발생할 수 있습니다.

# **! 주의! 프린트 롤러 손상**

▶ 날카로운 물체(칼, 드라이버 또는 유사한 물체)를 프린트 롤러 세척 시 사용하면 안 됩니다.

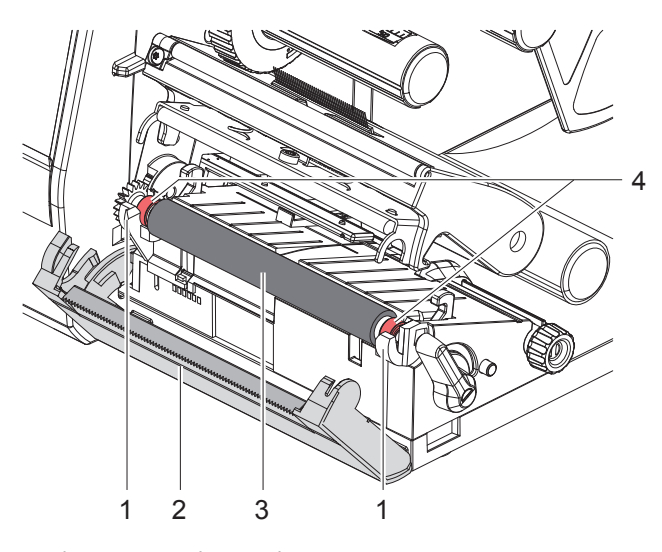

<span id="page-16-1"></span>그림 15 프린트 롤러

- 1. 프린트 헤드를 여십시오.
- 2. 라벨을 프린터에서 제거하십시오.
- 3. 절단 모서리(2)를 아래로 접으십시오.
- 4. 먼저 프린트 롤러(3)의 내측, 이어서 외측을 홀더(1)에서 위로 들어올리십시오.
- 5. 압착기 세척제를 사용하여 쌓여 있는 불순물을 제거하십시오. 압착기에 손상이 발생한 경우 압착기를 교체하 십시오.
- 6. 프린트 롤러와 베어링(4)이 고정될 때까지 홀더(1) 안으로 눌러 넣으십시오.
- 7. 절단 모서리(2)를 위로 세우십시오.

### <span id="page-17-0"></span>**18 18 6 [세척](#page-16-2)**

# **6.3 프린트 헤드 세척**

<span id="page-17-1"></span>세척 간격: 라벨 롤러 교체 후 항상

프린트 시 프린트 헤드에 불순물이 모일 수 있습니다. 이러한 불순물로 인해 프린트 이미지의 품질이 나빠질 수 있습니 다. 예를 들어 특히 명암 차이 또는 수직 방향의 스트립이 나타날 수 있습니다.

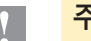

# **! 주의! 프린트 헤드 손상 위험!**

- ▶ 날카롭거나 단단한 물체를 프린트 헤드 세척 시 사용하면 안 됩니다.
- ▶ 프린트 헤드의 유리 코팅층을 만지지 마십시오.

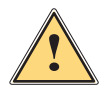

**조심! 프린트 헤드가 뜨거워 부상을 입을 수 있습니다.**

▶ 프린트 헤드를 세척하기 전에 반드시 식히십시오.

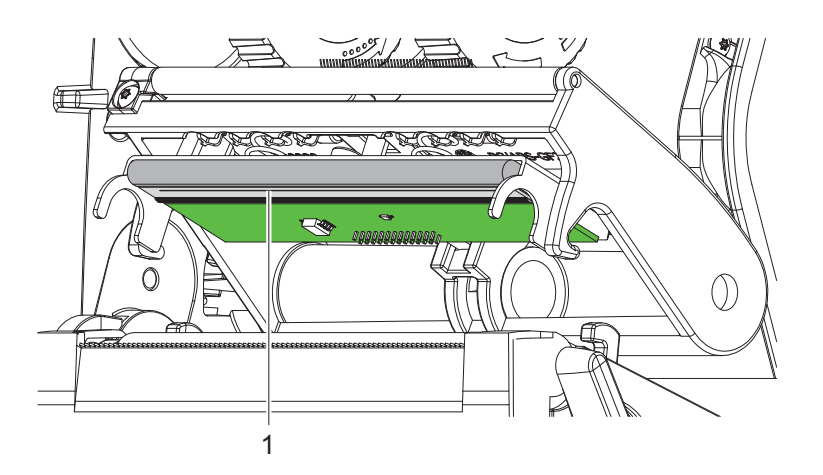

그림 16 프린트 헤드의 히팅 라인

- ▶ 프린트 헤드를 분리하십시오.
- ▶ 라벨과 전사 리본을 프린터에서 제거하십시오.
- ▶ 프린트열(1)을 세척용 알코올(IPA)과 부드러운 천으로 세척하십시오. 자세한 정보는 TE 문서 "411-121037 열 전도 프린트 헤드 세척 지침(Thermal Transfer printhead cleaning instructions)"에서 확인하십시오.
- $\blacktriangleright$  프린트 헤드를 2 ~ 3분간 건조시키십시오.

# <span id="page-18-0"></span>**7 오류 제거 19**

# **7.1 오류 표시**

<span id="page-18-2"></span>오류가 발생할 경우 디스플레이에 오류 메시지가 표시됩니다.

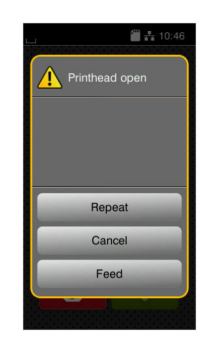

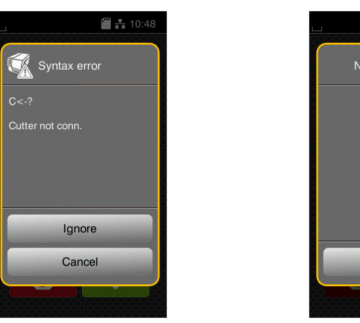

그림 17 오류 표시

오류 처리 방법은 오류 유형에 따라 다릅니다 [7.2/19쪽.](#page-18-1) 작동을 계속할 수 있도록 오류 표시 메시지에 다음과 같은 방법이 표시됩니다.

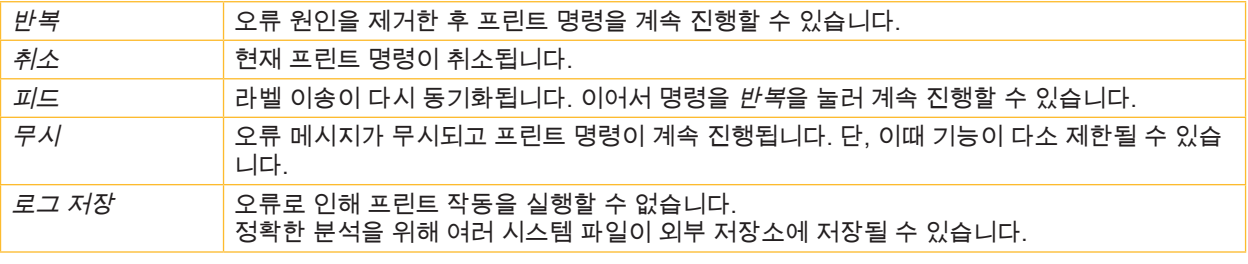

ave log.

표 5 표시 메시지 내 버튼

# **7.2 오류 메시지 및 오류 제거**

<span id="page-18-1"></span>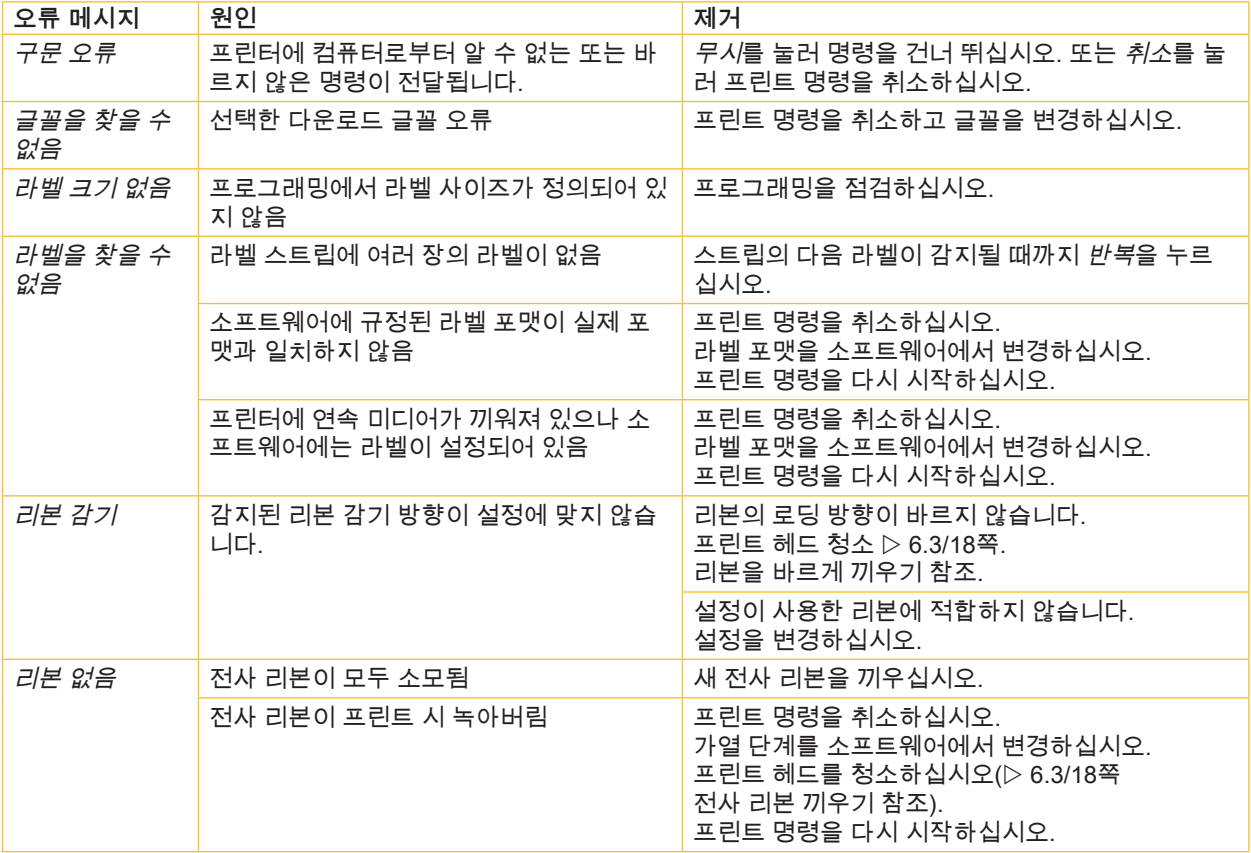

# **20 7 [오류 제거](#page-18-2) 20**

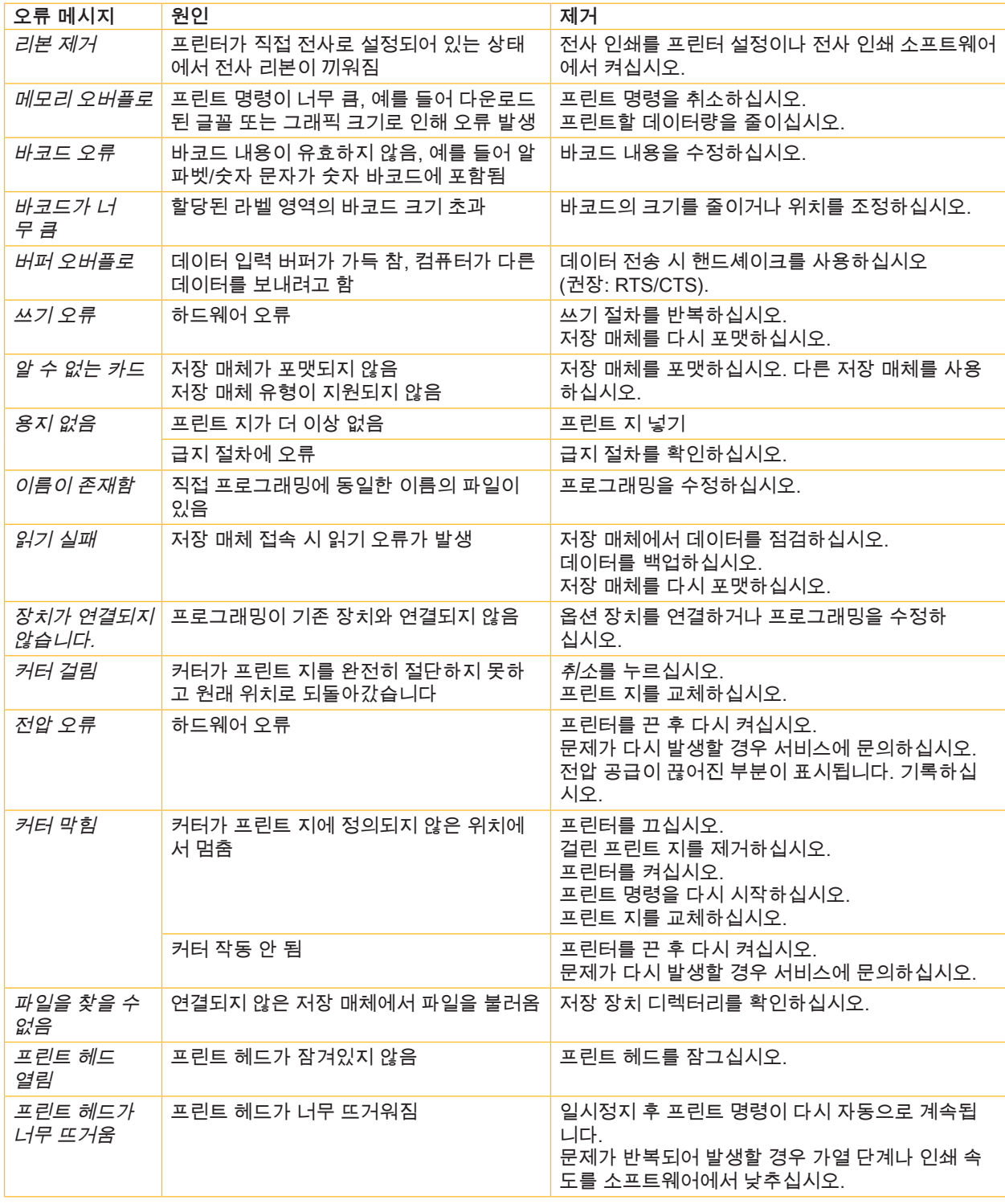

표 6 오류 메시지 및 오류 제거

# <span id="page-20-0"></span>**7 [오류 제거](#page-18-2) 21**

# **7.3 문제 제거**

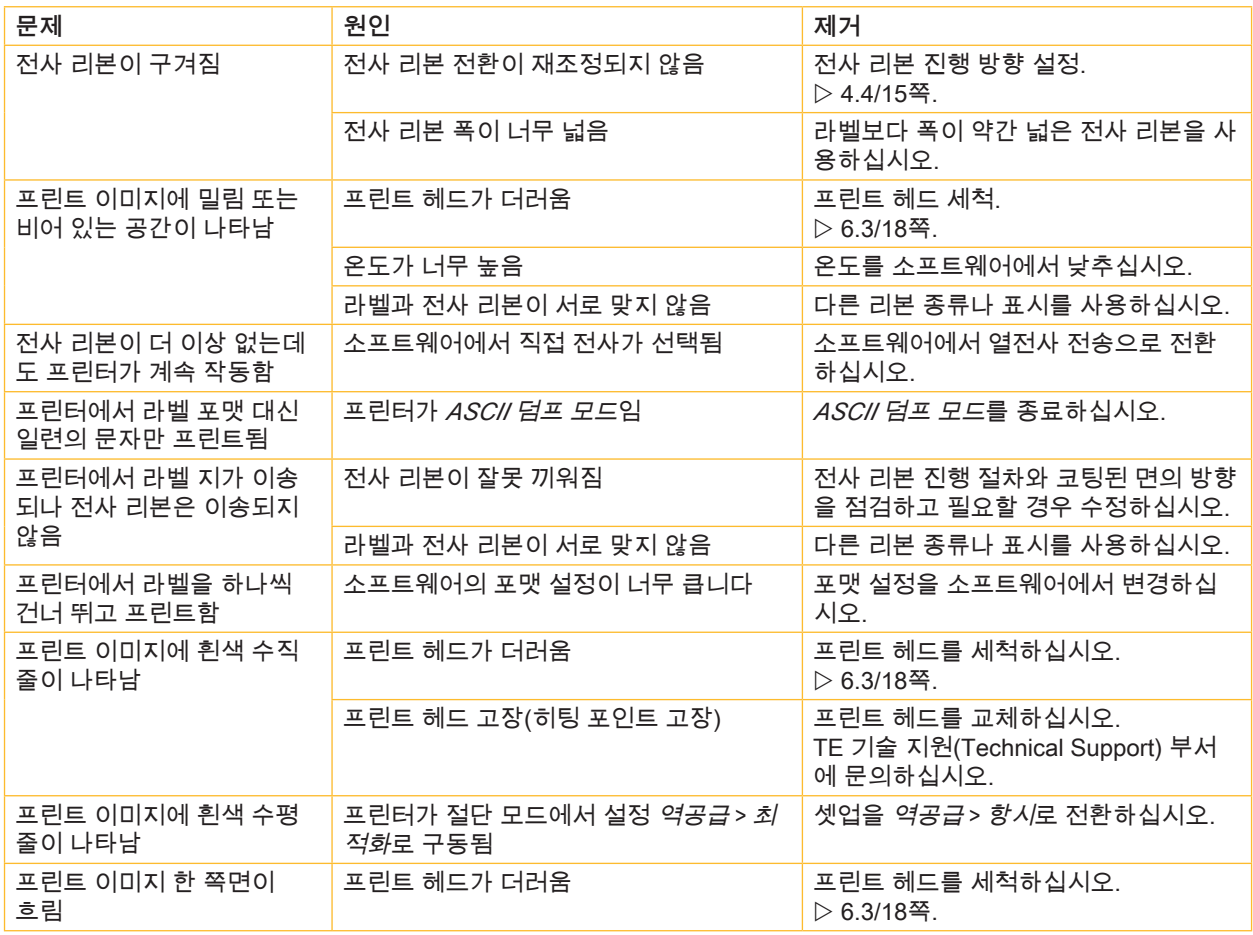

표 7 문제 제거

# <span id="page-21-0"></span>**22 8 승인 22**

# **8.1 EU 적합성 확인 관련 주의사항**

T2212 PRINTE 시리즈의 프린터는 EU 지침의 일반적으로 사용되는 기본 안전 및 건강 요건을 충족합니다.

- 특정 전압 한계 내에서의 사용되는 전기 작동재에 적용되는 지침 2014/35/EU
- 전자 자기장 호환성에 대한 지침 2014/30/EU
- 특정 위험 물질의 전자 및 전기 장치 사용 제한에 대한 지침 2011/65/EU

### **EU 적합성 확인**

현행 EU 적합성 확인서는 TE Connectivity사의 지역별 지사나 다음 다운로드 링크에서 받아볼 수 있습니다:  $D$  [EU](http://www.te.com/usa-en/products/identification-labeling/printers-software-and-accessories/printers.html?tab=pgp-story) 적합성 확인

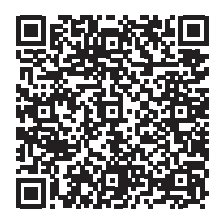

# **8.2 FCC**

**NOTE : This equipment has been tested and found to comply with the limits for a Class A digital device, pursuant to Part 15 of the FCC Rules. These limits are designed to provide reasonable protection against harmful interference when the equipment is operated in a commercial environment. The equipment generates, uses, and can radiate radio frequency and, if not installed and used in accordance with the instruction manual, may cause harmful interference to radio communications. Operation of this equipment in a residential area is likely to cause harmful interference in which case the user may be required to correct the interference at his own expense.**

### <span id="page-22-0"></span>색인 9

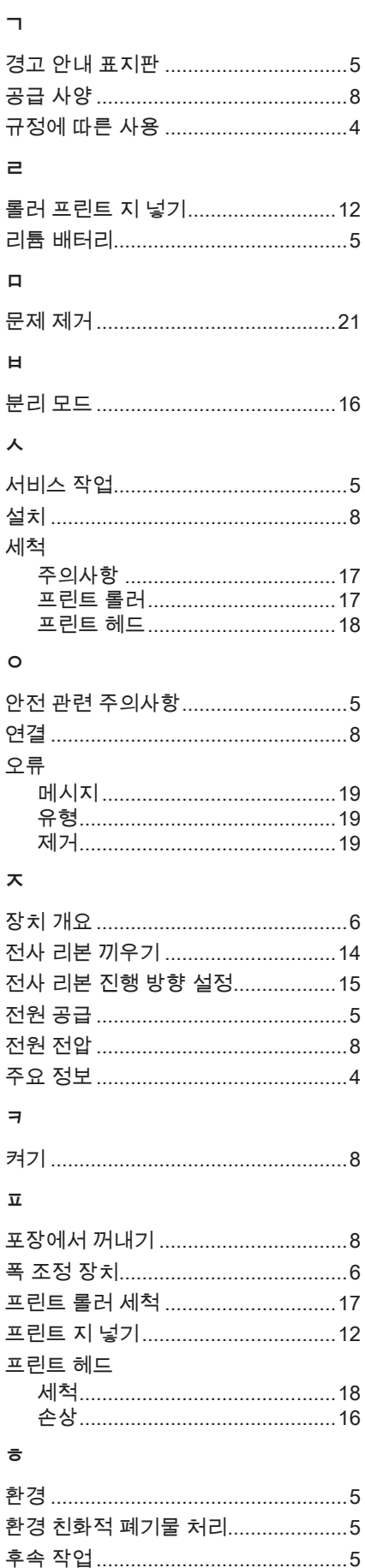

# 본 페이지는 의도적으로 비워 두었습니다.